# **Employee Self-Service Features**

# **Contents**

| View Paycheck                                            | 2  |
|----------------------------------------------------------|----|
| Sample Paycheck and Printing                             | 3  |
| View Benefits Summary                                    | 4  |
| View Timesheet (Time & Labor Organizations only)         | 5  |
| View Leave Balances (Time & Labor Organizations only)    | 6  |
| View Race/Ethnicity Designation                          | 7  |
| Consent to Opt Out of Receiving W-2 in the U. S. Mail    | 8  |
| View and Print W-2 Form                                  | 9  |
| Consent to Opt Out of Receiving 1095-C in the U. S. Mail | 10 |
| View and Print 1095-C Form                               | 11 |
| Add or Change Home and Mailing Addresses                 | 12 |
| Add/Change Phone Number                                  | 13 |
| Add/Change Emergency Contacts                            | 14 |
| Add/Change Disability                                    | 14 |

#### **View Paycheck**

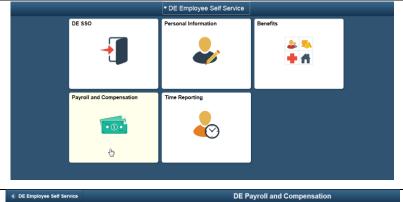

Click Payroll and Compensation tile.

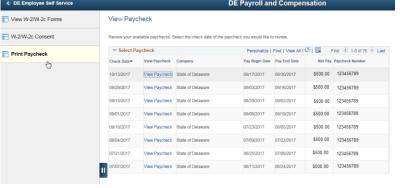

Click Print Paycheck.

Click View Paycheck next to the Check Date you want to view.

Note: The page displays the previous eight paychecks.

To view the previous paychecks, click View All.

#### **Sample Paycheck and Printing**

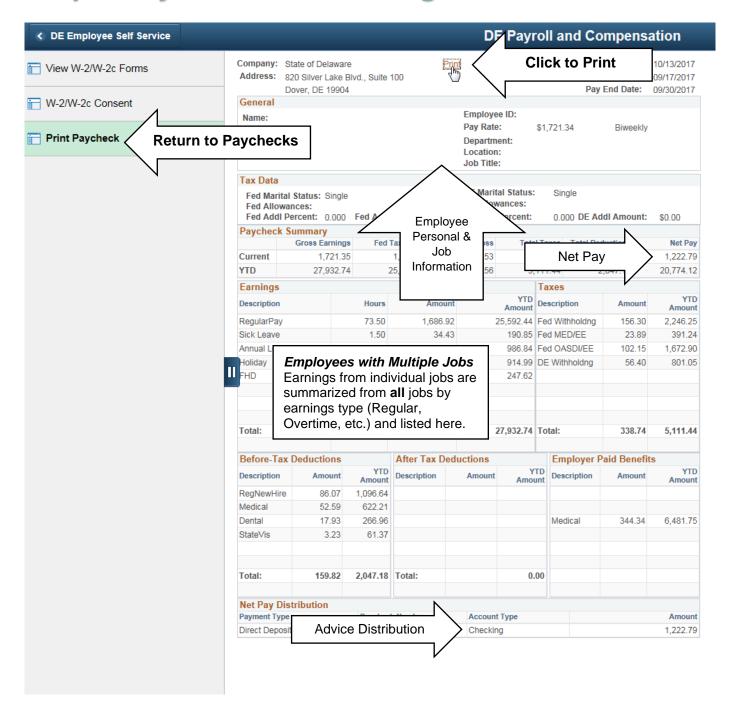

### **View Benefits Summary**

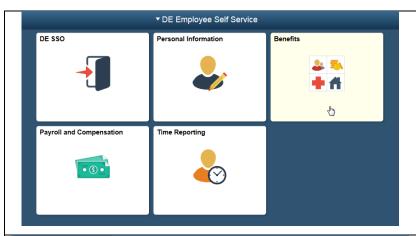

Click Benefits tile.

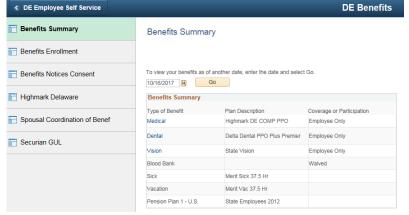

A summary of benefits is displayed. If you want to view your benefits as of another date, enter the date and click **Go**.

Note: Benefits Enrollment is used during Open Enrollment.

#### View Timesheet (Time & Labor Organizations only)

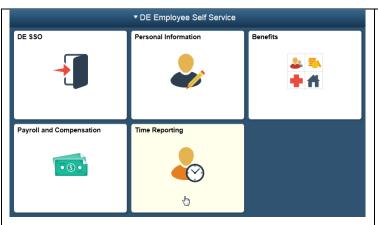

Click **Time Reporting** tile.

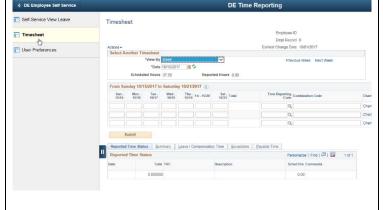

#### Click Timesheet.

The current week for time entry appears.

You can view the previous and next week two ways.

- 1. Click Previous Week or Next Week link
- 2. Enter the week date you want to view and Click Refresh.

Note: Previous pay periods are no longer available for data entry.

#### View Leave Balances (Time & Labor Organizations only)

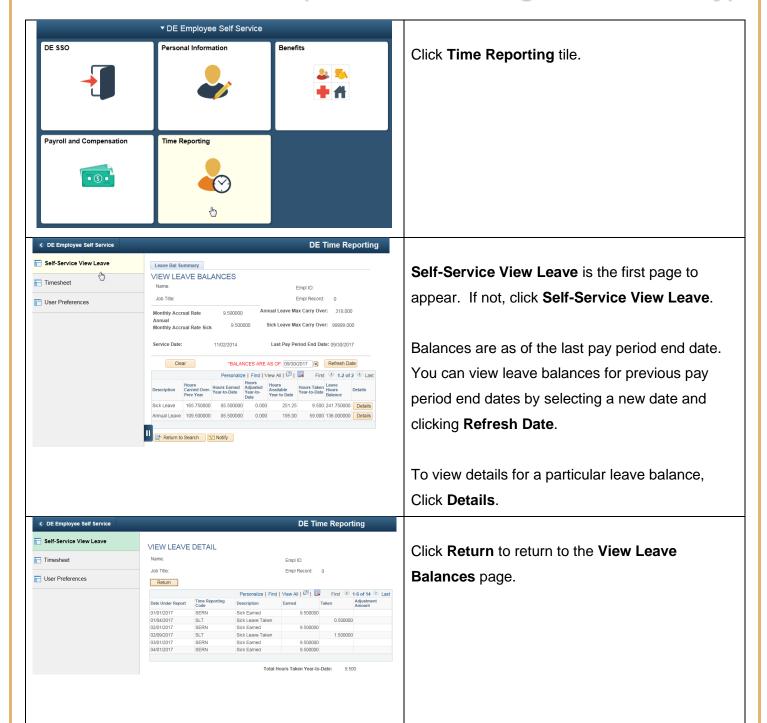

#### **View Race/Ethnicity Designation**

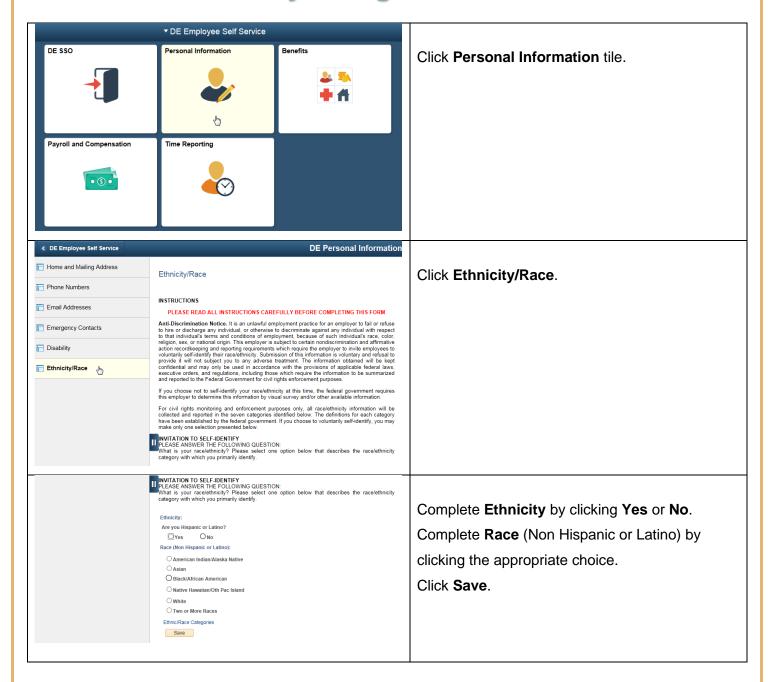

#### Consent to Opt Out of Receiving W-2 in the U.S. Mail

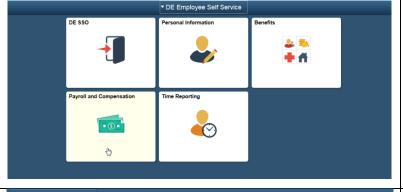

Click Payroll and Compensation tile.

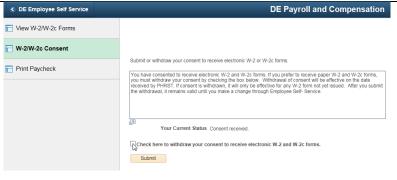

To stop receiving your W-2 through the U.S. Mail, you may opt out of the program. All W-2s may be located on the Employee Self-Service website.

To opt Out – click to **W-2/W-2c Consent**.

Check off the box that states: Check here to indicate your consent to receive electronic W-2 and W-2c forms.

Click **Submit**.

#### **View and Print W-2 Form**

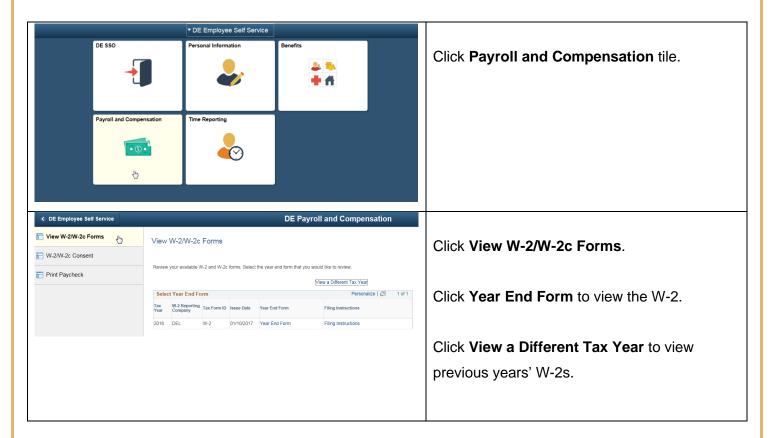

#### Consent to Opt Out of Receiving 1095-C in the U.S. Mail

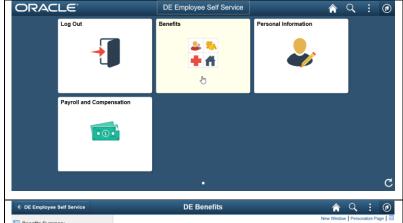

Click Benefits tile.

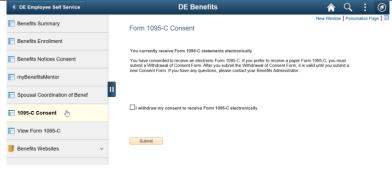

To stop receiving your 1095-C through the U.S. Mail, you may opt out of the program. All 1095-Cs may be located on the Employee Self-Service website.

To opt Out – click to **1095-C Consent**.

Check off the box that states: Check here to indicate your consent to receive electronic 1095-C forms.

Click Submit.

#### View and Print 1095-C Form

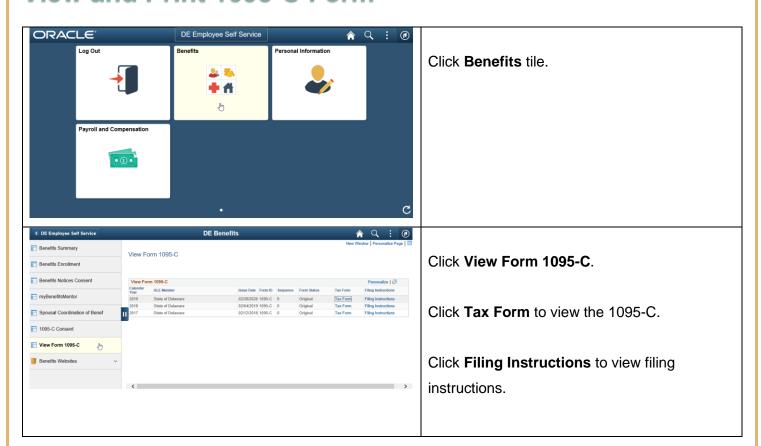

### Add or Change Home and Mailing Addresses

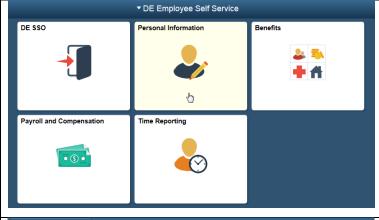

Click **Personal Information** tile.

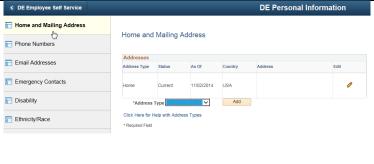

**Home and Mailing Address** is the first page to appear. If not, click **Home and Mailing Address**.

Select **Address Type** and then **Add**.

Use the *Address Data Entry Standards* document for formatting addresses.

# **Add/Change Phone Number**

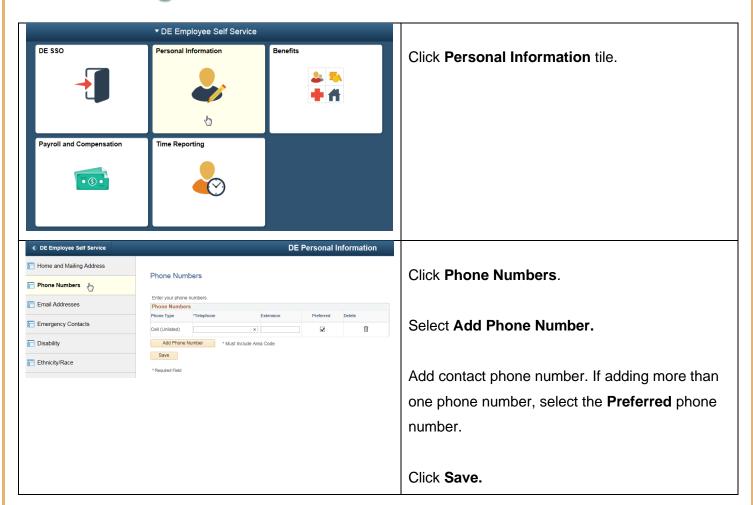

#### **Add/Change Emergency Contacts**

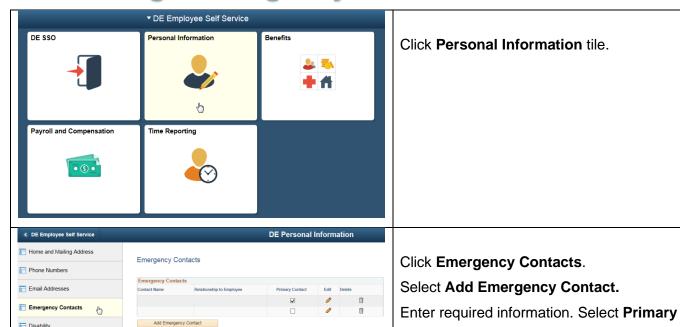

Click Save.

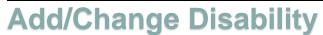

Save

Ethnicity/Race

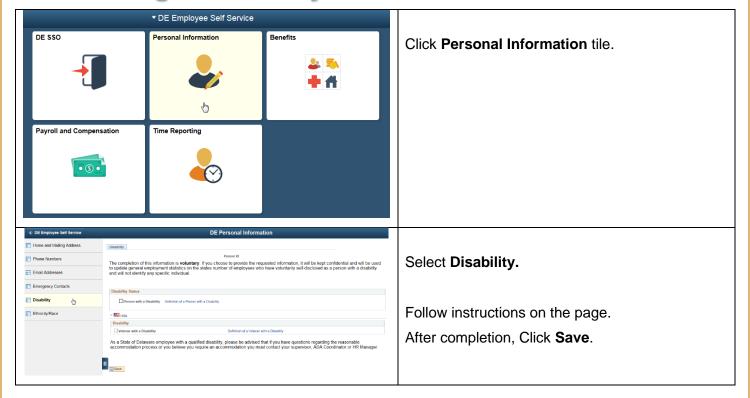

contact.

Contact for one person if adding more than one